# $\mathbf{d}$   $\mathbf{d}$ **CISCO**

#### **KURZREFERENZ**

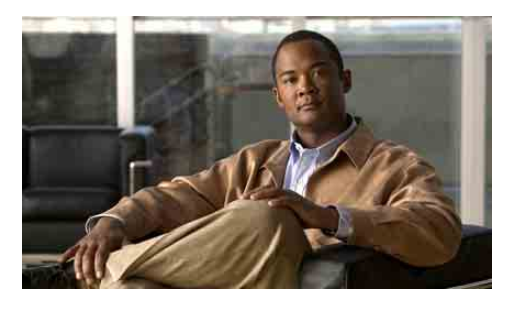

## **Für Manager**

## **Cisco Unified Communications Manager Assistant für Cisco Unified Communications Manager 6.0**

Verwendeten Cisco Unified Communications Manager Assistant-Modus ermitteln

Cisco Unified Communications Manager Assistant im Modus für gemeinsam genutzte Leitungen verwenden

Cisco Unified Communications Manager Assistant im Modus für Proxy-Leitungen verwenden

Ihr Systemverwalter hat Cisco Unified Communications Manager Assistant für den Betrieb in einem von zwei Modi konfiguriert: dem Modus für gemeinsam genutzte Leitungen oder dem Modus für Proxy-Leitungen. Beim Modus für gemeinsam genutzte Leitungen verwendet der Assistent eine gemeinsam genutzte Telefonnummer (Leitung) für die Verwaltung Ihrer Anrufe. Beim Modus für Proxy-Leitungen verwendet der Assistent eine andere Telefonnummer (Leitung) als Proxy für die Verwaltung Ihres Anrufs.

Mithilfe dieser Anleitung können Sie ermitteln, welchen Cisco Unified Communications Manager Assistant-Modus Sie verwenden. Außerdem sind die in den verschiedenen Modi auf Ihrem Telefon verfügbaren Funktionen kurz dargestellt.

## **Verwendeten Cisco Unified Communications Manager Assistant-Modus ermitteln**

Sie können den auf Ihrem Telefon verwendeten Cisco Unified Communications Manager Assistant-Modus anhand des Menüs "Manager-Status" unten links auf der LCD-Anzeige ermitteln.

Wenn Sie im Statusfenster auf der LCD-Anzeige ein einzelnes Symbol sehen (eine Glocke oder eine durchgestrichene Glocke), verwenden Sie Cisco Unified Communications Manager Assistant im Modus für gemeinsam genutzte Leitungen.

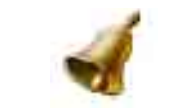

Wenn Sie mehrere Symbole im Statusfenster der LCD-Anzeige sehen, befinden Sie sich im Modus für Proxy-Leitungen.

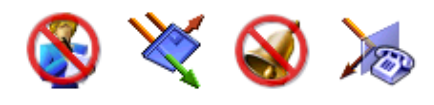

## **Cisco Unified Communications Manager Assistant im Modus für gemeinsam genutzte Leitungen verwenden**

Im folgenden Abschnitt werden die Funktionen zusammengefasst, die einem Manager bei Verwendung von Cisco Unified Communications Manager Assistant im Modus für gemeinsam genutzte Leitungen zur Verfügung stehen.

## **Umleitungsziele konfigurieren**

Anrufe können durch Drücken des Sofkeys **Umleitung** an das Umleitungsziel geleitet werden. Das Umleitungsziel, beispielsweise die Telefonnummer des Assistenten, wird im Fenster Manager-Konfiguration angezeigt. Geben Sie zum Aufrufen dieses Fensters die URL, den Benutzernamen und das Kennwort ein, die Sie vom Systemverwalter erhalten haben. Öffnen Sie die URL in einem Browserfenster von Microsoft Internet Explorer auf Ihrem Computer. Melden Sie sich dort an.

 $\mathscr{P}$ 

**Hinweis** Wenn Sie dazu aufgefordert werden, aktivieren Sie das Kontrollkästchen **Inhalt immer vertrauen** und klicken Sie dann auf **Ja**.

Geben Sie die Telefonnummer ein, die als Umleitungsziel verwendet werden soll, und klicken Sie auf **Speichern**.

## **Rufton auf dem Telefon ausschalten**

Um den Rufton Ihres Telefons aus- bzw. einzuschalten, drücken Sie den Softkey "Ruf e/a", um die Funktion "Rufton ein/aus" zu aktivieren bzw. deaktivieren. Ein Glockensymbol zeigt an, dass die Funktion "Ruf e/a" *deaktiviert* ist (Rufton ist aktiviert). Ein durchgestrichenes Glockensymbol zeigt an, dass die Funktion "Ruf e/a" *aktiviert* ist (Rufton ist deaktiviert).

## **Anrufe verarbeiten**

Das Telefon weist weitere Softkeys auf, die die Verarbeitung von Anrufen erleichtern. Bei Verwendung von Cisco Unified Communications Manager Assistant im Modus für gemeinsam genutzte Leitungen stehen folgende Funktionen auf dem Telefon zur Verfügung:

## **Aktiven Anruf umleiten**

Drücken Sie den Softkey **Umleitung**, um einen Anruf von Ihrem Telefon an eine andere Nummer umzuleiten. Richten Sie im Fenster "Manager-Konfiguration" eine Telefonnummer als Umleitungsziel ein.

## **Anruf an Ihre Voicemail senden**

Drücken Sie den Softkey **ÜbgVM**, um einen aktiven Anruf an die Voicemail zu senden.

### **Intercom-Anruf einleiten**

Drücken Sie die Kurzwahltaste **Intercom** am Telefon, um einen Intercom-Anruf an Ihren Assistenten einzuleiten.

## **Cisco Unified Communications Manager Assistant im Modus für Proxy-Leitungen verwenden**

Im folgenden Abschnitt werden die Funktionen zusammengefasst, die einem Manager bei Verwendung von Cisco Unified Communications Manager Assistant im Modus für Proxy-Leitungen zur Verfügung stehen.

## **Manager-Einstellungen konfigurieren**

Im Fenster "Manager-Konfiguration" können Sie Manager-Einstellungen konfigurieren.

## **"Manager-Konfiguration" aufrufen**

Geben Sie zum Aufrufen dieses Fensters die URL, den Benutzernamen und das Kennwort ein, die Sie vom Systemverwalter erhalten haben. Klicken Sie auf die URL und melden Sie sich an.

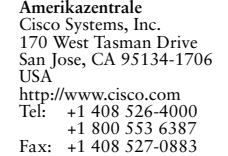

 $\mathbf{d}$   $\mathbf{d}$ **CISCO** 

Cisco, Cisco Systems, and the Cisco Systems logo are registered trademarks or trademarks of Cisco Systems, Inc. and/or its affiliates in the United States and certain other countries. All other trademarks mentioned in this document or Website are the property of their respective owners. The use of the word partner does not imply a partnership relationship between Cisco and any other company. (0610R) © 2007 Cisco Systems, Inc. All rights reserved.

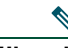

**Hinweis** Wenn Sie dazu aufgefordert werden, aktivieren Sie das Kontrollkästchen **Inhalt immer vertrauen** und klicken Sie dann auf **Ja**.

#### **Standard-Assistenten festlegen**

Cisco Unified Communications Manager Assistant weist Ihnen nach Möglichkeit Ihren Standard-Assistenten als aktiven Assistenten zu. Wenn der Standard-Assistent nicht verfügbar ist, weist Ihnen Cisco Unified Communications Manager Assistant einen anderen Assistenten zu.

Sie können den Standard-Assistenten wie folgt auswählen:

- **1.** Wählen Sie im Fenster "Manager-Konfiguration" die Registerkarte "Standard-Assistent".
- 2. Wählen Sie im Dropdown-Menü "Assistent" einen Assistenten aus.
- **3.** Klicken Sie auf **Speichern**.

#### **Umleitungsziel festlegen**

Die Anrufe werden an das Umleitungsziel weitergeleitet, wenn Sie den Softkey **Umleitung** oder **AlleUml.** drücken.

- 1. Wählen Sie im Fenster "Manager-Konfiguration" die Registerkarte "Umleiten".
- **2.** Wählen Sie einen Assistenten aus oder geben Sie die Telefonnummer ein, die als Umleitungsziel verwendet werden soll.
- **3.** Klicken Sie auf **Speichern**.

### **Filterlisten festlegen**

Anhand von Filterlisten können Sie auswählen, welche Anrufe an Sie selbst und welche an Ihren Assistenten geleitet werden sollen.

- **1.** Wählen Sie im Fenster "Manager-Konfiguration" entweder die Registerkarte "Inklusiv-Filter" oder die Registerkarte "Exklusiv-Filter".
	- **–** Inklusiv-Filter: Anrufe, die mit den Nummern in der Filterliste "Inklusiv" übereinstimmen, werden an Sie gesendet. Die anderen Anrufe werden an Ihren Assistenten weitergeleitet.
	- **–** Exklusiv-Filter: Anrufe, die mit den Nummern in der Filterliste "Exklusiv" übereinstimmen, werden an Ihren Assistenten weitergeleitet. Die anderen Anrufe werden an Sie gesendet.
- **2.** Erstellen Sie einen Filter, der mindestens eine Telefonnummer enthält. Sie können die folgenden Platzhalterzeichen verwenden:
- **• x**: Ersetzt eine einzelne Zahl an einer beliebigen Stelle der Telefonnummer.
- **• \***: Ersetzt mehrere Ziffern am Anfang oder Ende der Nummer.
- **3.** Klicken Sie auf **Speichern**.

## **Assistenten auswählen**

Für die Verarbeitung Ihrer Anrufe muss Ihr Assistent bei der Cisco Unified Communications Manager Assistant Console angemeldet und online sein. Wenn Ihr aktiver Assistent sich abmeldet oder die Online-Verbindung trennt, versucht Cisco Unified Communications Manager Assistant, Ihnen einen anderen Assistenten zuzuweisen. Als Manager sind Sie immer bei Cisco Unified Communications Manager Assistant angemeldet.

### **Aktiven Assistenten festlegen**

Ihr aktiver Assistent ist die Person, die momentan Ihre Anrufe verarbeitet.

Wenn mehrere Assistenten für Sie arbeiten, können Sie anzeigen lassen, welcher Assistent gerade aktiv ist. Drücken Sie hierzu die Taste **Dienste** auf Ihrem Telefon und wählen Sie den Assistentendienst. Option 3 entspricht Ihrem aktiven Assistenten.

### **Aktiven Assistenten ändern**

Wählen Sie im Menü "Manager-Status" die Option 3. Sie können den aktiven Assistenten ändern, indem Sie in der Liste der verfügbaren Assistenten einen anderen Assistenten auswählen. Schließen Sie dann das Menü.

### **Keine Assistenten verfügbar**

Wenn keiner Ihrer Assistenten verfügbar ist, wird das Assistenten-Symbol (ganz links) im Menü "Manager-Status" auf Ihrem Telefon durchgestrichen angezeigt. Die Unterstützung bei der Anrufverarbeitung ist wieder verfügbar, sobald sich einer der Assistenten anmeldet.

## **Anrufe und Funktionen überwachen**

Das Menü "Manager-Status" wird auf der LCD-Anzeige Ihres Telefons angezeigt. Über dieses Statusfenster können Sie Ihre Anrufe überwachen und folgende Funktionen verwenden:

### **Weitergeleitete Anrufe überwachen**

Achten Sie auf die folgenden Meldungen der Assistentenüberwachung im oberen Bereich des Statusfensters:

- "Asst. Überw. EIN": Keine weitergeleiteten Anrufe sind momentan aktiv.
- "Anruf von" und Anrufer-ID: Ein weitergeleiteter Anruf läutet am Telefon Ihres Assistenten. Sie können den Softkey **Abfang.** drücken, um den Anruf abzufangen.
- Warnton: Zusätzlich zur Anzeige "Anruf von" wird beim Eingang eines weitergeleiteten Anrufs ein akustisches Signal ausgegeben. Drücken Sie die Diensttaste und aktivieren Sie den Warnton.
- **•** Anrufer-ID und ein Zeitgeber: Ihr Assistent hat den weitergeleiteten Anruf angenommen.
- "Asst. Überw. AUS": Die Funktion für die Assistentenüberwachung ist derzeit deaktiviert. Sie können diese Funktion mit dem Softkey **Überw.** aktivieren bzw. deaktivieren.

#### **Funktionen überwachen**

Achten Sie auf die folgenden Funktionssymbole im Menü "Manager-Status" (von links nach rechts):

- **•** Assistent: Ein Symbol, das eine Person darstellt, zeigt an, dass ein Assistent *aktiv* und bereit ist, Anrufe zu verarbeiten. Wird das Symbol durchgestrichen dargestellt, bedeutet dies, dass momentan keine Assistenten verfügbar sind.
- **•** Anruffilterung: Ein gefüllter Kreis zeigt an, dass die Filterung *aktiviert* ist. Ein nicht gefüllter Kreis bedeutet, dass sie *deaktiviert* ist. Sie können diese Funktion über den Telefondienst des Menüs "Manager-Status" ein- und ausschalten.
- **•** Rufton ein/aus: Ein Glockensymbol zeigt an, dass die Funktion "Ruf e/a" *deaktiviert* ist (Rufton ist aktiviert). Ein durchgestrichenes Glockensymbol zeigt an, dass die Funktion "Ruf e/a" *aktiviert* ist (Rufton ist deaktiviert). Um den Rufton Ihres Telefons aus- bzw. einzuschalten, drücken Sie den Softkey **Ruf e/a**, um diese Funktion zu aktivieren bzw. deaktivieren.
- **•** Alle umleiten: Ein durch ein Hindernis abgelenkter Pfeil zeigt an, dass **AlleUml.** *aktiviert* ist. Ein gerader Pfeil bedeutet, dass die Funktion *deaktiviert* ist. Drücken Sie den Softkey **AlleUml.**, um diese Funktion ein- bzw. auszuschalten.

## **Anrufe verarbeiten**

Das Telefon weist weitere Softkeys auf, die die Verarbeitung von Anrufen erleichtern. Bei Verwendung von Cisco Unified Communications Manager Assistant im Modus für Proxy-Leitungen stehen folgende Funktionen auf dem Telefon zur Verfügung:

### **Anruf abfangen**

Drücken Sie den Softkey **Abfang.**, um einen Anruf abzufangen, der am Telefon des Assistenten läutet. Suchen Sie im Fenster **Asst. Überw.** nach der Meldung "Anruf von". Die Meldung zeigt an, dass ein weitergeleiteter Anruf am Telefon Ihres Assistenten läutet. Sie können einen läutenden Anruf abfangen, jedoch keinen verbundenen Anruf.

### **Aktiven Anruf umleiten**

Drücken Sie den Softkey **Umleitung**, um einen Anruf von Ihrem Telefon an eine andere Nummer umzuleiten. Legen Sie im Fenster "Manager-Konfiguration" ein Umleitungsziel fest.

### **Alle zukünftigen Anrufe umleiten:**

Drücken Sie den Softkey **AlleUml.**, um alle (nicht gefilterten) Anrufe an eine andere Nummer umzuleiten. Legen Sie im Fenster "Manager-Konfiguration" ein Umleitungsziel fest.

## **Anruf an Ihre Voicemail senden**

Drücken Sie den Softkey **ÜbgVM**, um einen aktiven Anruf an die Voicemail zu senden.

### **Intercom-Anruf einleiten**

Drücken Sie die Kurzwahltaste **Intercom** am Telefon, um einen Intercom-Anruf an den ausgewählten Assistenten einzuleiten.

## **Anrufe filtern**

Wenn die Anruffilterung *aktiviert* ist, leitet Cisco Unified Communications Manager Assistant bestimmte eingehende Anrufe je nach der Anrufer-ID und den Einstellungen in den Filterlisten an Ihren Assistenten weiter.

## **Filterung aktivieren bzw. deaktivieren**

Wählen Sie im Menü "Manager-Status" die Option 1. Wählen Sie im Menü "Manager-Status" die Option 2. um einen Filtermodus zu aktivieren. Sie können zwischen den Filtermodi "Inklusiv" und "Exklusiv" wechseln.